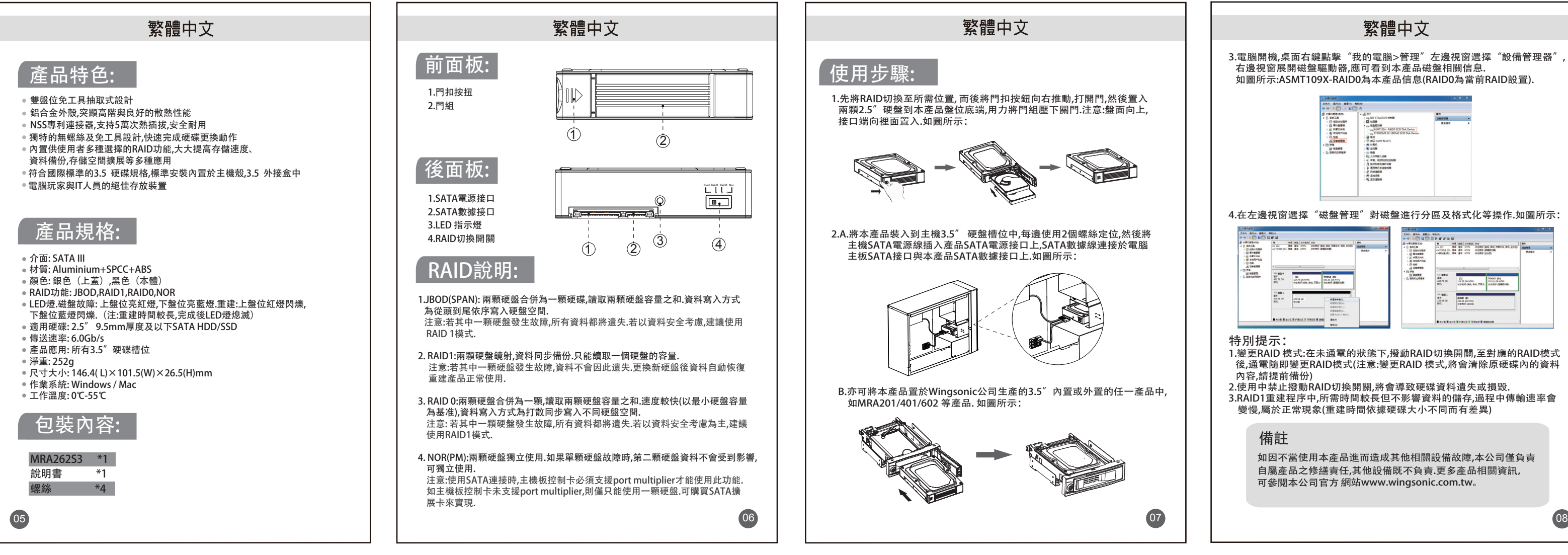

- 
- 

## Enalish

# 正反印刷,装订成本

Warning! When you complete the above steps, all of the data on your drive will be deleted. If your drive has data on it that you require, you should create a backup file or use a different drive.

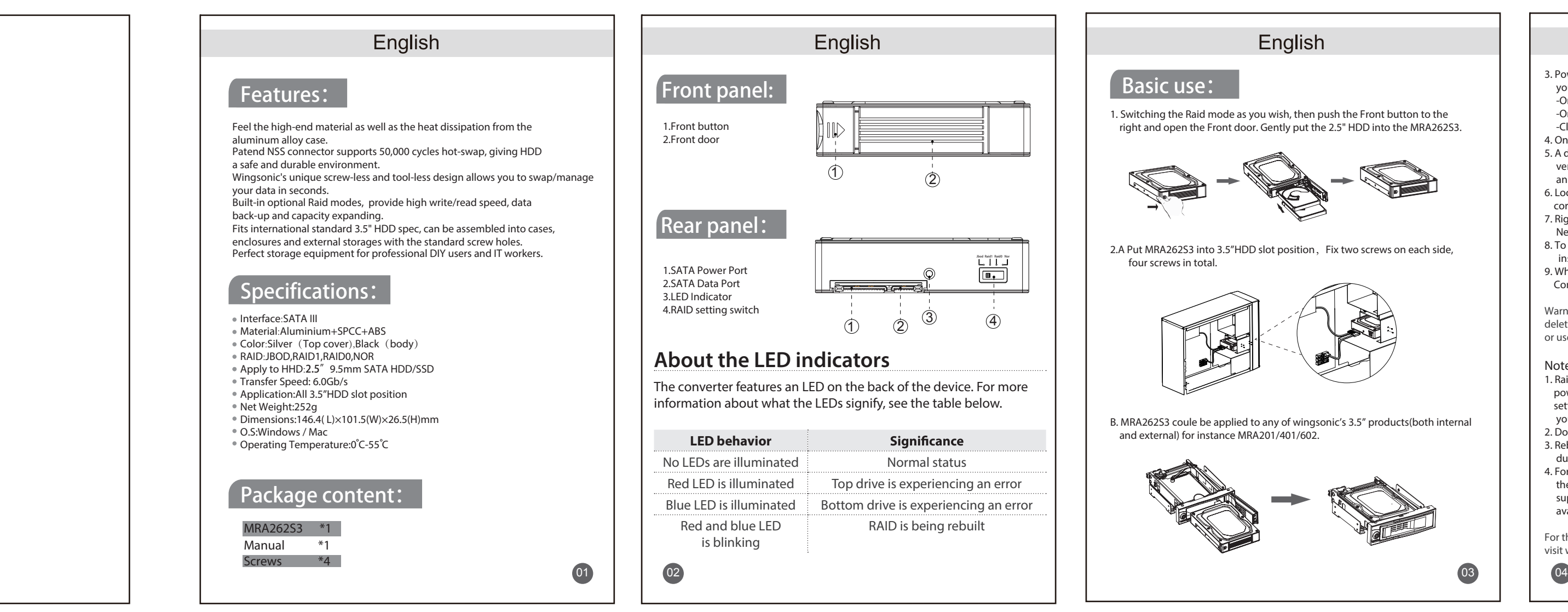

- 1. Passet<br>1. Raid Setting Switch: Power off the product, switching the Raid mode as you wish, power on the product and complete the setting. (Warning! When you complete the setting, all of the data on your drive will be deleted. If your drive has data on it that you require, you should create a backup file or use a different drive.)
- 2. Do not switch Raid mode under usage, or the data on your drive will be deleted. 3. Rebuilt time may vary from different drives. The read / write speed might be slowe during rebuilt.
- 4. For NOR mode, the mother board must support port multiplier function, then the computer will show two separate hard drives, if the mother board don't support port multiplier function, there will be only one hard drive shown and available for use.

For the latest information, technical specifications, and support for this product, please<br>visit www.wingsonic.com.tw/MRA262S3

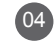

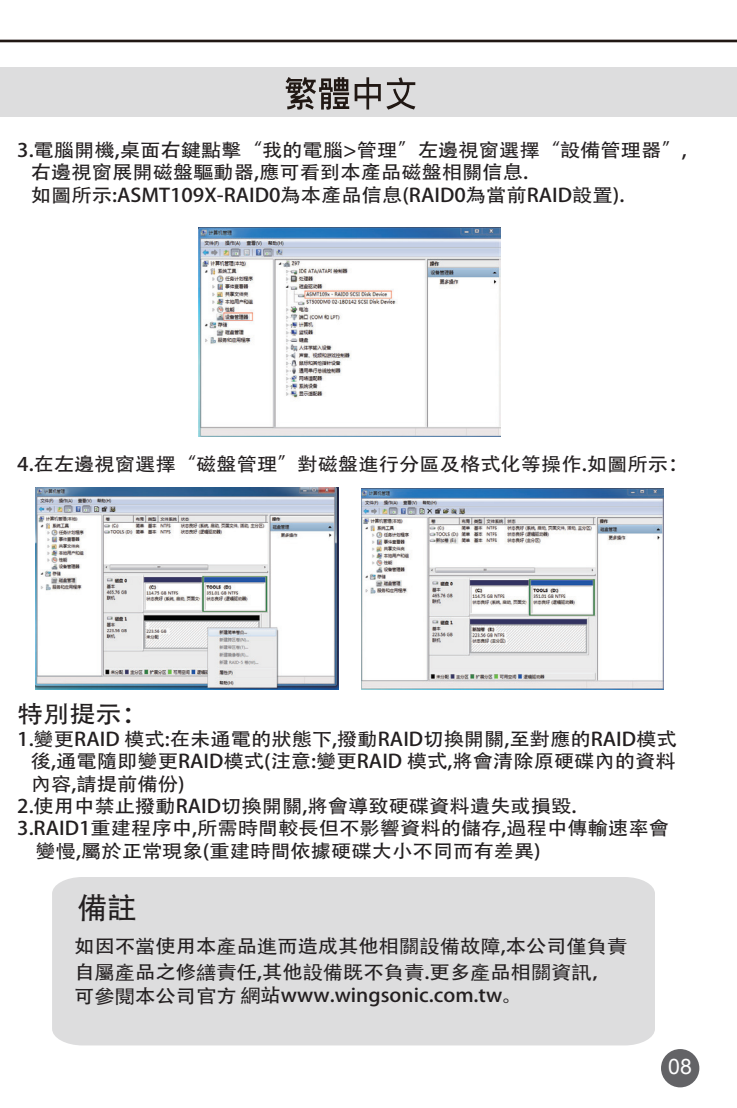

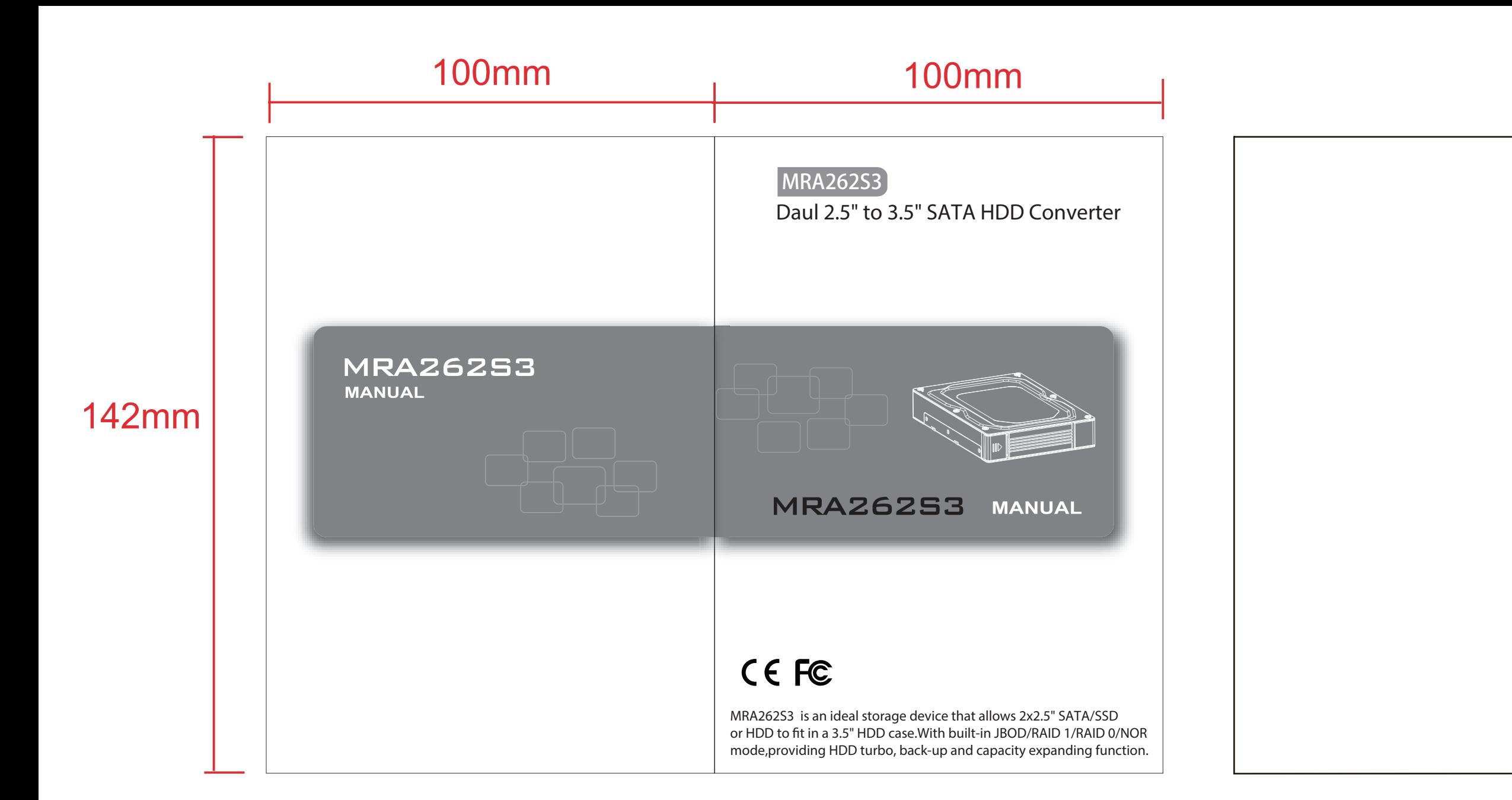

- 3. Power on the computer. Depending on the version of Windows OS that you're running, do one of the following:
- -On your desktop, right-click My Computer and click Manage.
- -On your desktop, right-click Computer and click Manage. -Click the Start button or Windows icon. Enter compmgmt.msc and press Enter.
- 4. On the Computer Management screen, click Disk Management. 5. A dialog window appears that asks you to initialize the drive. Depending on the
- version of Windows that you're running, you have the option to create either an MBR or a GPT disk.
- $6.$  Locate the disk that is labeled as Unallocated. To confirm that the drive is the  $\overline{a}$ correct one, check the drive capacity.
- **The section of the section of the window that says Unallocated and click**. New Partition
- 8. To initialize the drive in the format of your choice, complete the on-screen instructions.
- 9. When the drive is successfully installed, it appears under My Computer or Computer with a drive letter assigned to it.

## Note: